#### **Subdirección Regional de Educación Básica Atlacomulco**

**"2021. Año de la Consumación de la independencia y la Grandeza de México"**

**Escuela Primaria Lic. Benito Juárez C.C.T 15EPR1039Q El Gigante, El Oro, Estado de México**

**Nombre del trabajo: INSTRUCTIVO GOOGLE MEET**

**Nombre de la autora: CAROLINA ROMERO ALCANTAR**

**Fecha: 3 DE MAYO DE 2021**

# INSTRUCTIVO GOOGLE MEET

# **¿Qué es?**

Es una aplicación de videoconferencias de Google, para navegadores web y dispositivos móviles enfocada al entorno laboral.

### **Características**

- $\blacktriangleright$  Reuniones de hasta 250 participantes
- **Número de teléfono propio**
- $\blacktriangleright$  Grabación
- $\blacktriangleright$  Presentaciones
- **Fácil acceso y comodidad**

# **¿Cómo iniciar sesión en Meet?**

- REQUISITOS
- 1. Disponer de una conexión a internet
- 2. PC o dispositivo móvil
- 3. Webcam (opcional)
- 4. Tener una cuenta de Gmail
- 5. App Google Meet (opcional)

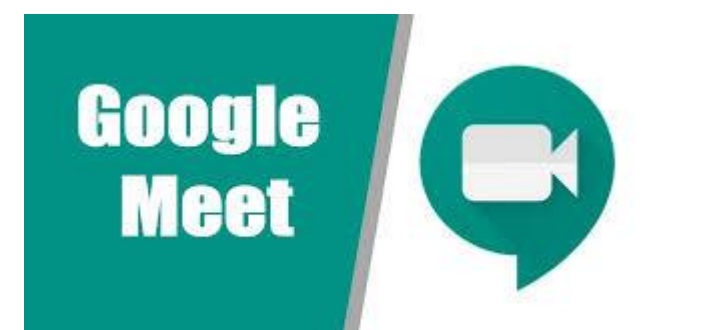

## Pasos para iniciar una reunión en Meet

- Hay tres formas de acceder a Google Meet
- 1. Ingresando en el buscador el siguiente link: <https://meet.google.com/>

2. Ingresando en el buscador la palabra Google Meet 3. Ingresar al buscador Google y dar click

derecho en las aplicaciones de Google, donde aparecerá Meet.

Google

Redirecting

 $\ddot{\mathbf{v}}$ 

Añadir acces

https://meet.google.com

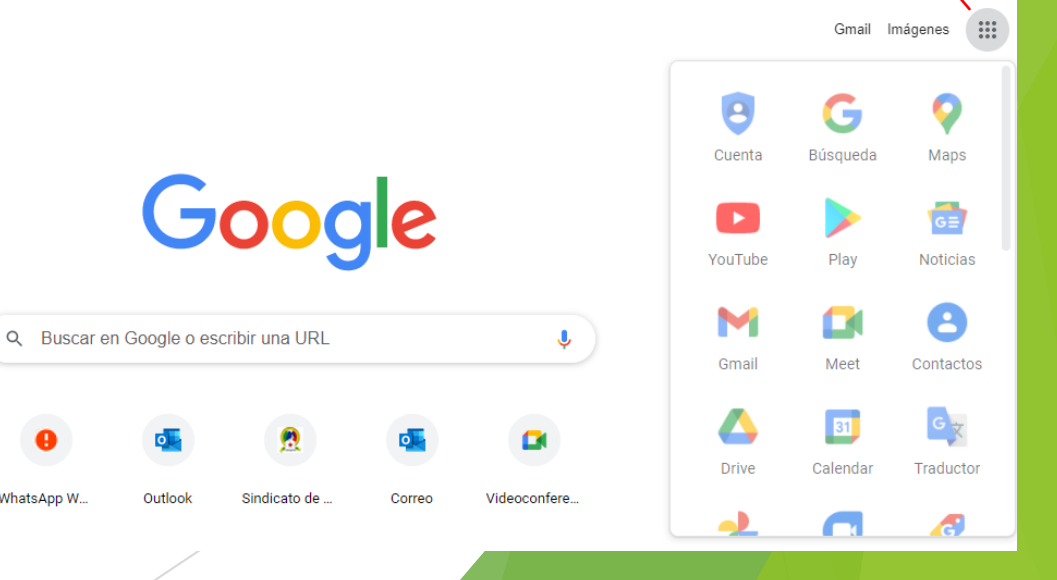

WhatsApp W

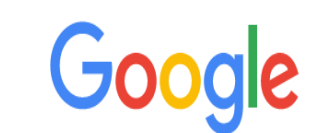

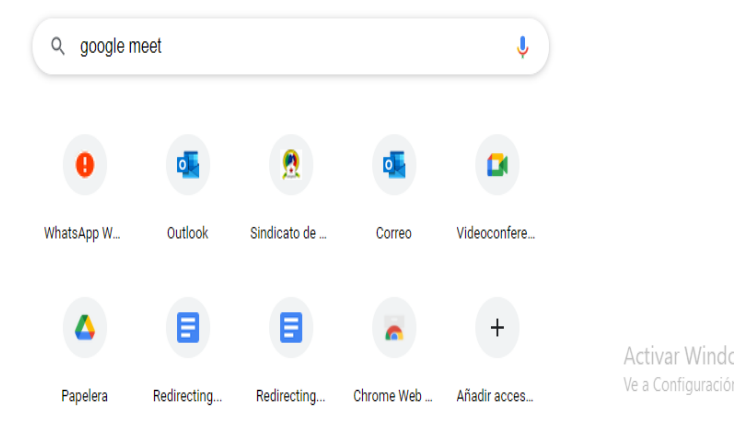

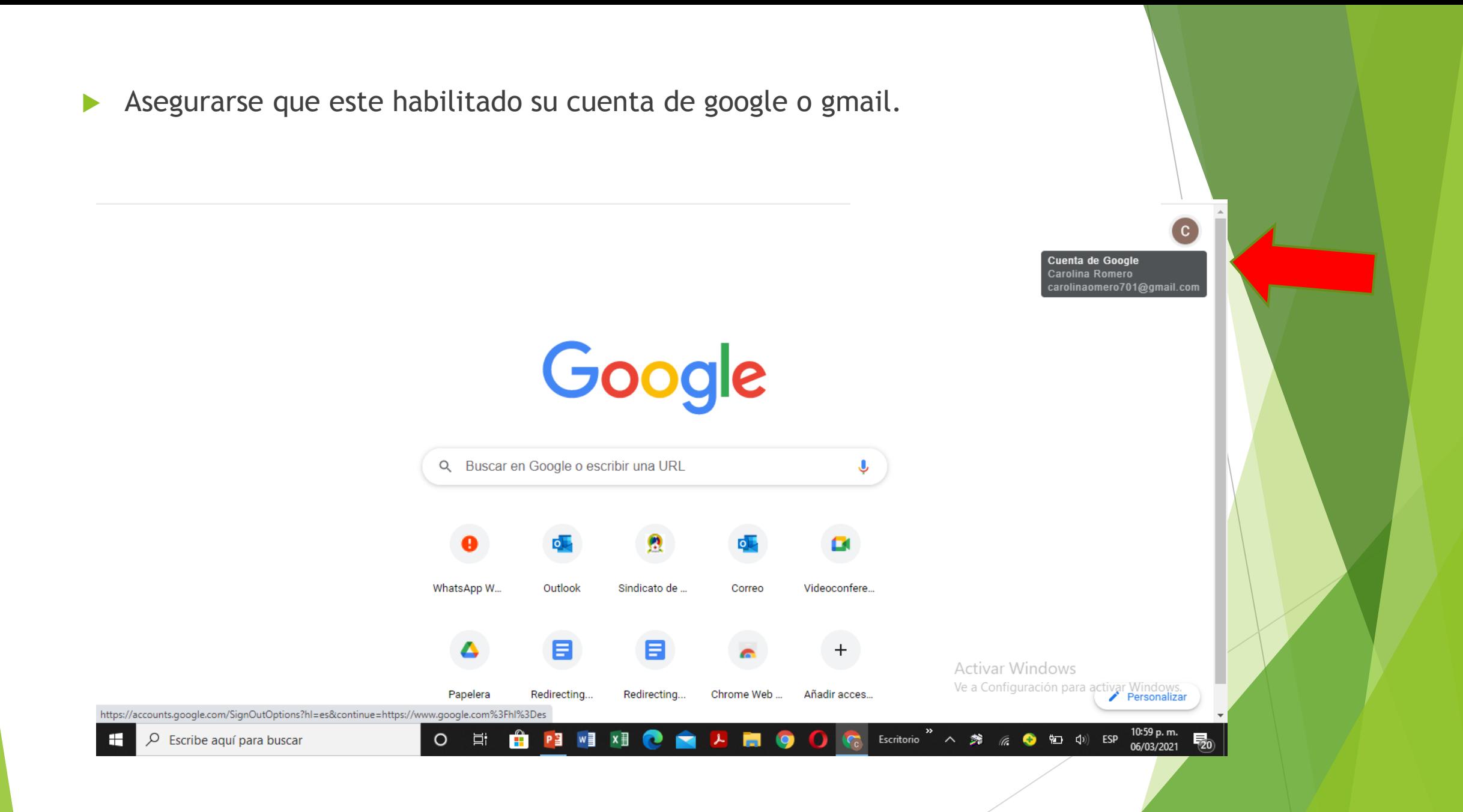

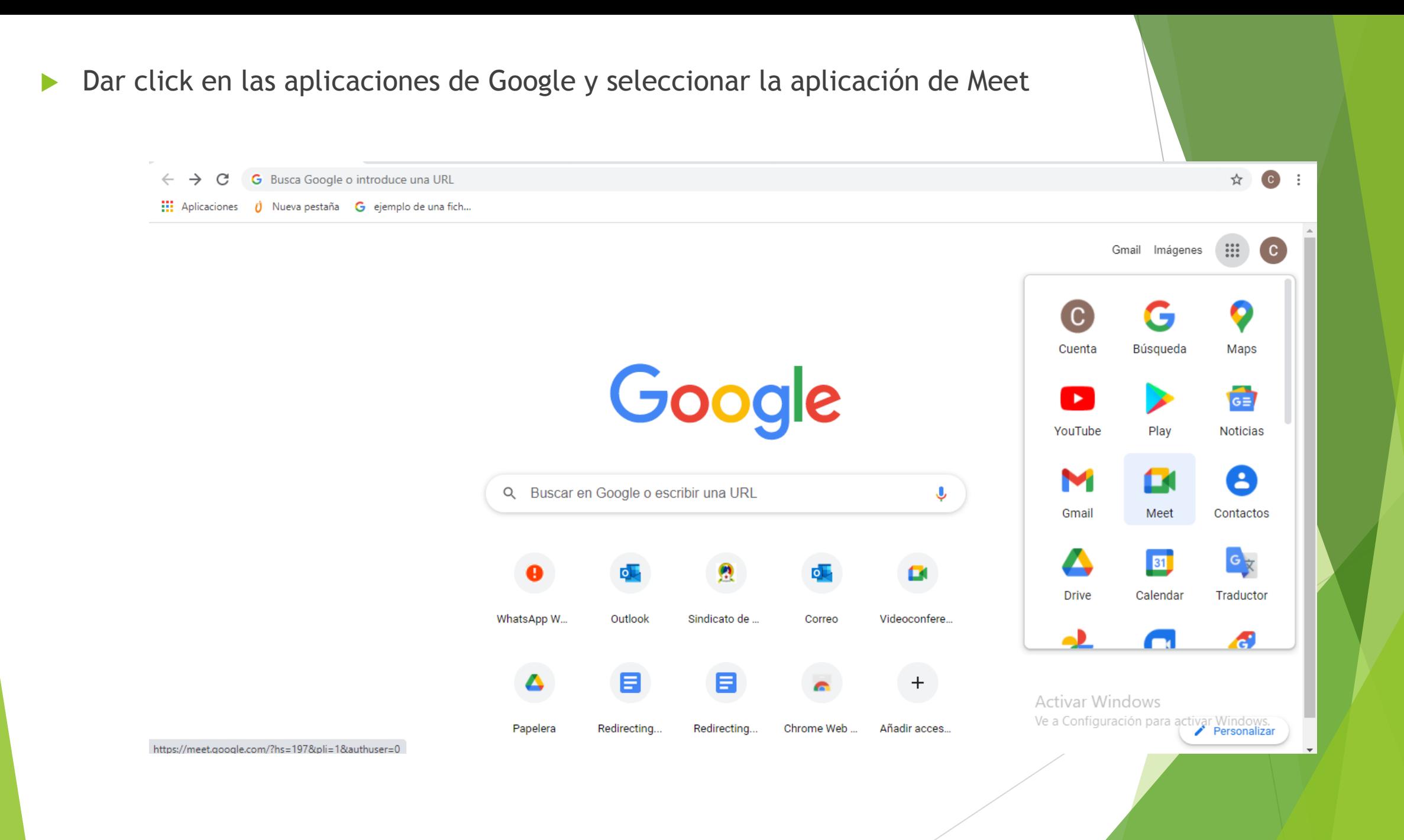

Una vez ingresando les aparece la siguiente imagen.  $\blacktriangleright$ 

**Coogle Meet** 

#### Videoconferencias premium. Ahora gratis para todos.

Rediseñamos Google Meet, nuestro servicio de reuniones de negocios seguras, de modo que sea gratuito y esté disponible para todos.

**El Reunión nueva** 

Ingresa un código o vínculo

Más información sobre Google Meet

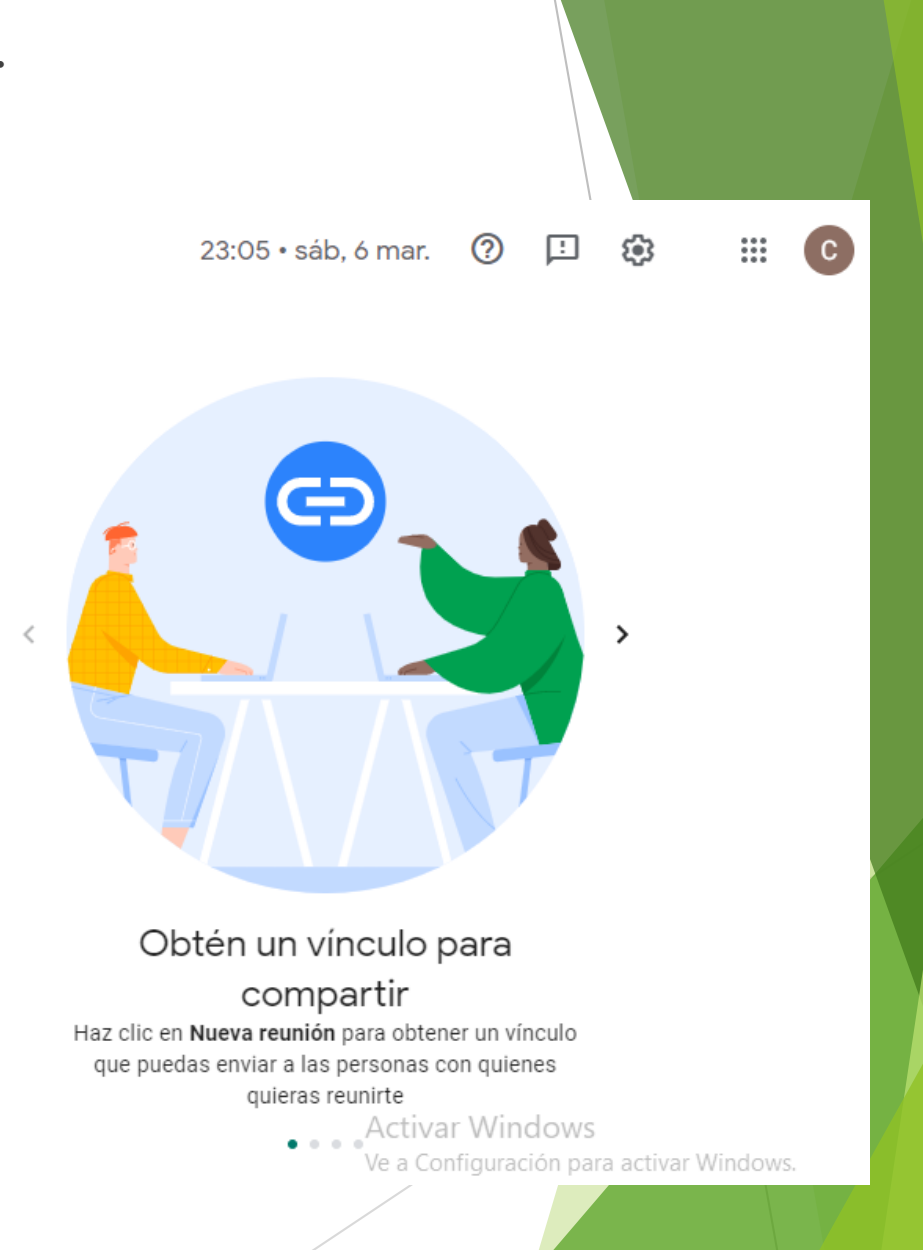

Para iniciar una reunión, dar click en "nueva reunión" donde nos aparecerán tres opciones que  $\blacktriangleright$ se muestran en la siguiente imagen.

⊝

 $^{+}$ 

Ò

### Videoconferencias premium. Ahora gratis para todos.

Rediseñamos Google Meet, nuestro servicio de reuniones de negocios seguras, de modo que sea gratuito y esté disponible para todos.

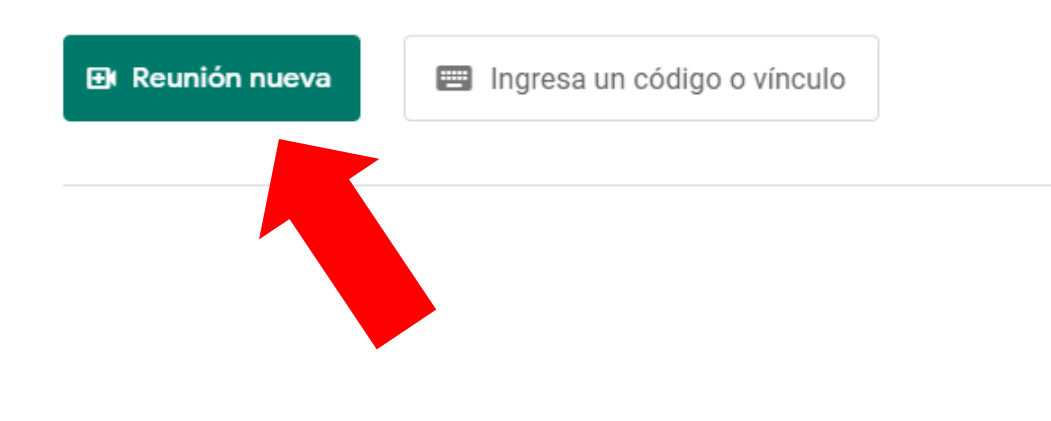

#### Videoconferencias premium. Ahora gratis para todos.

igo o vínculo

Rediseñamos Google Meet, nuestro servicio de reuniones de negocios seguras, de modo que sea gratuito y esté disponible para todos.

Crear una reunión para más tarde

Programar en Calendario de Google

Iniciar una reunión instantánea

También se puede acceder teniendo un código de acceso pero esto es solo para los  $\blacktriangleright$ participantes, no para el anfitrión.

# Videoconferencias premium. Ahora gratis para todos.

Rediseñamos Google Meet, nuestro servicio de reuniones de negocios seguras, de modo que sea gratuito y esté disponible para todos.

**El Reunión nueva** 

igual Ingresa un código o víncu

Unirse

#### En este caso iniciaremos una reunión instantánea, por lo que nos aparecerá la siguiente imagen.  $\leftarrow$   $\rightarrow$  C meet.google.com/whg-bwzk-nht?pli=1&authuser=0  $\circ$  $2^{01}$ 厚 23:14 La reunión está lista  $\times$ <u>&</u>+ Agrega otras personas O comparte este vínculo de reunión con otras personas que quieres que participen en ella ₽ meet.google.com/whg-bwzk-nht Las personas que usen este vínculo de reunión Θ deben obtener tu permiso para unirse a ella. Te uniste como carolinaomero701@gmail.com Tú Activar Windows Ve a Configuración para activar Windows.<br>Ve a Configuración para activar Windows.

Detalles de la reunión A

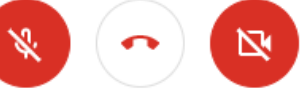

# FUNCIONES DE GOOGLE MEET

Para invitar a participantes a la reunión, al ingresar nos aparece un recuadro de invitación, en el cual podemos agregar personas mediante su correo electrónico o simplemente copiar el vinculo de reunión y compartirlo en distantes Apps (WhatsApp, Facebook, Messenger).

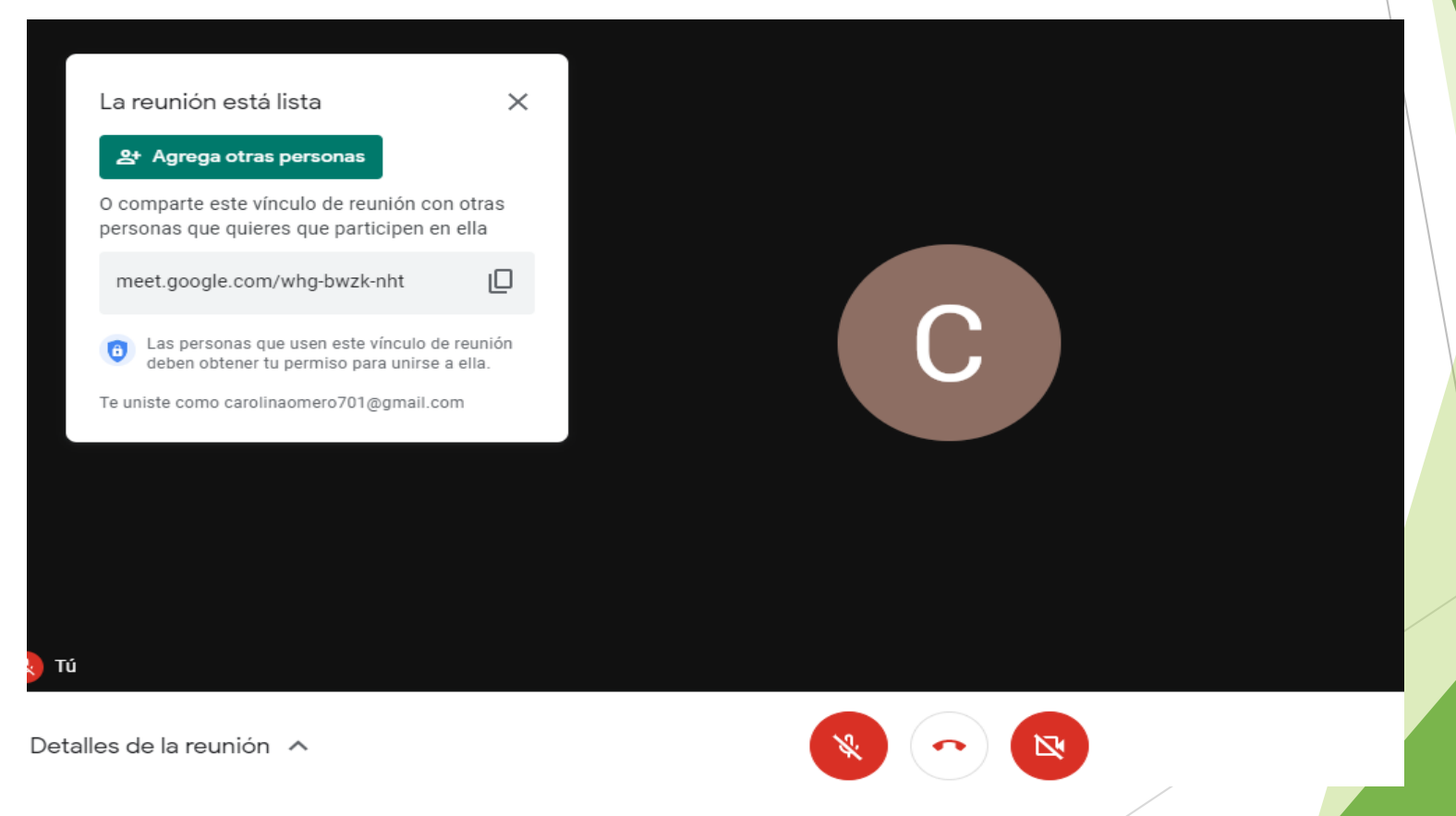

#### **>** Para aceptar a los participantes nos aparecerá una ventana emergente como la siguiente.

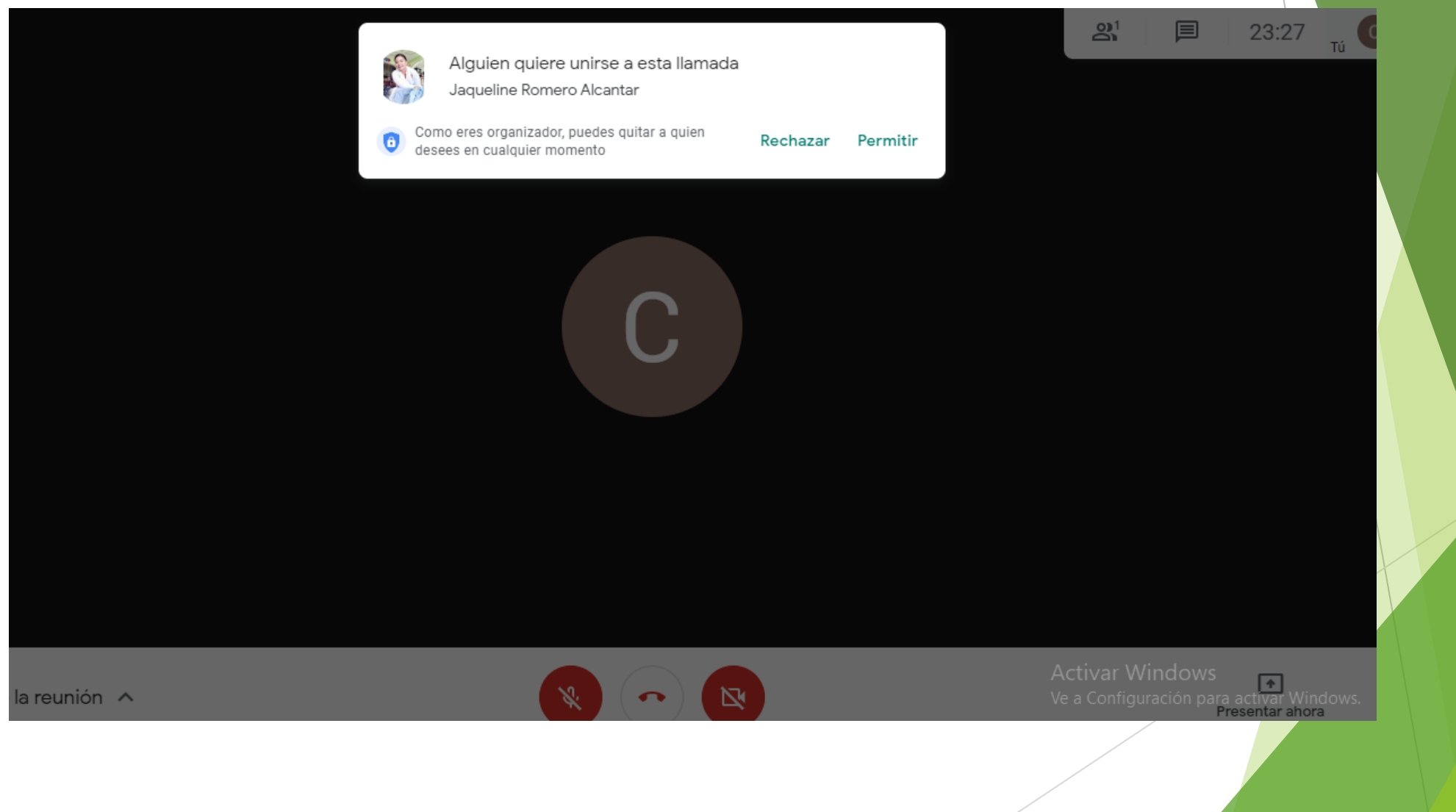

▶ Durante la reunión esta a tu disposición el tener la cámara y audio encendido o apagado, esta función la encuentra en la parte inferior como se muestra en la imagen.

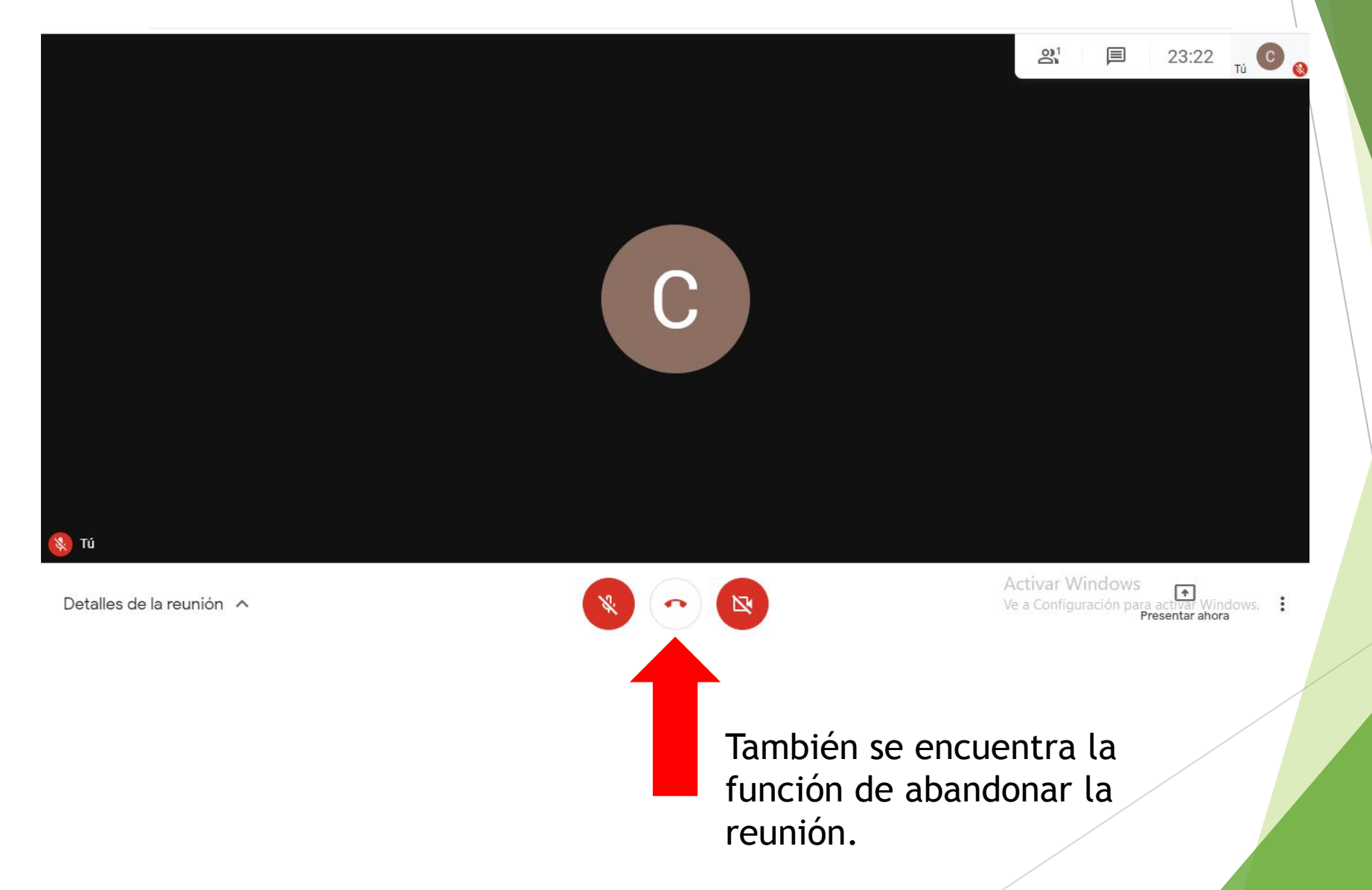

#### $\triangleright$  OPCIONES DE LA REUNION

Se encentra en la parte inferior derecha con tres puntos y al dar click nos desglosa distintas funciones.

La mas importante es "activar subtítulos" por si el audio se ve entrecortado o no se escucha bien.

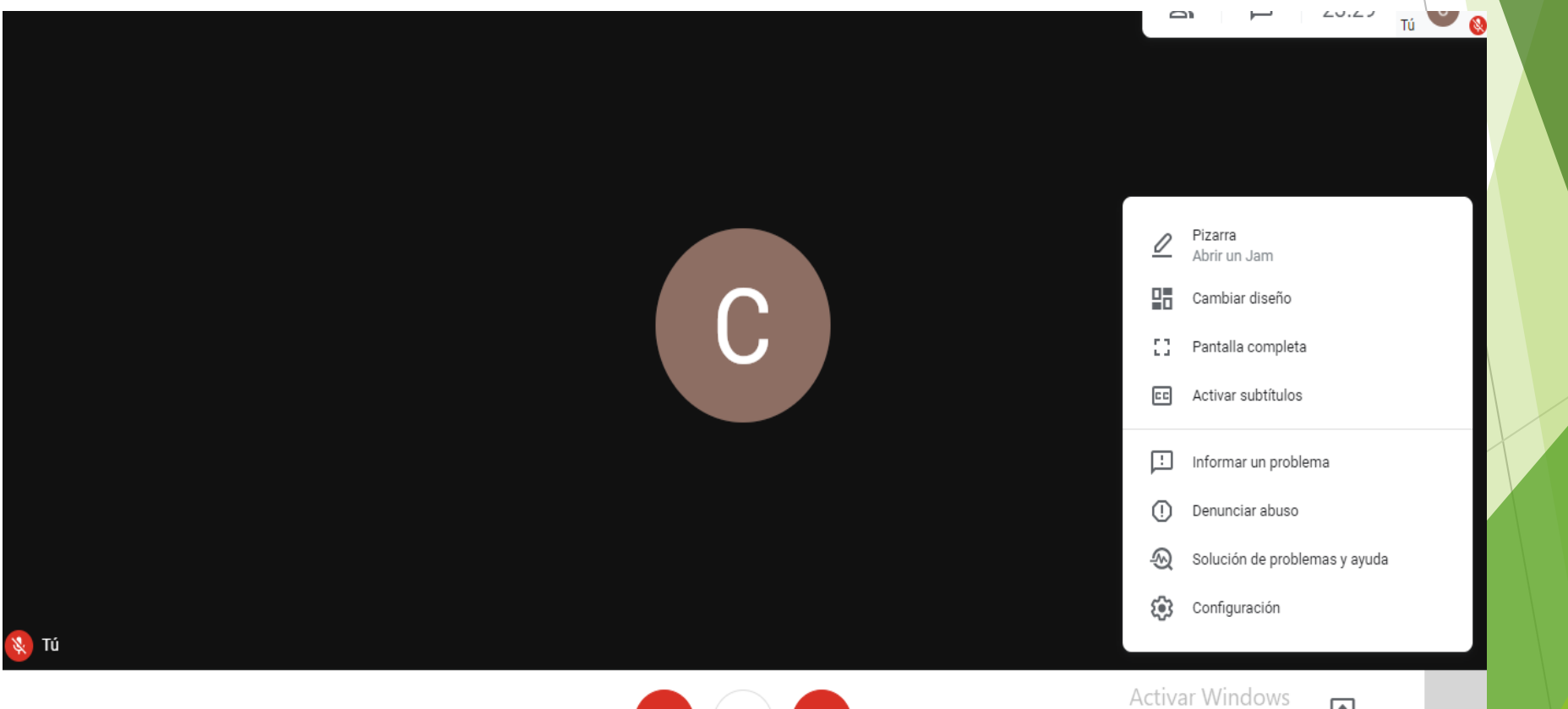

Activar Windows<br>Ve a Configuración para activar V<br>Presentar al Presentar ahora

÷

▶ Para ver el listado de las personas conectadas, dar click en la función "mostrar a todos" y nos aparecerá la siguiente ventana:

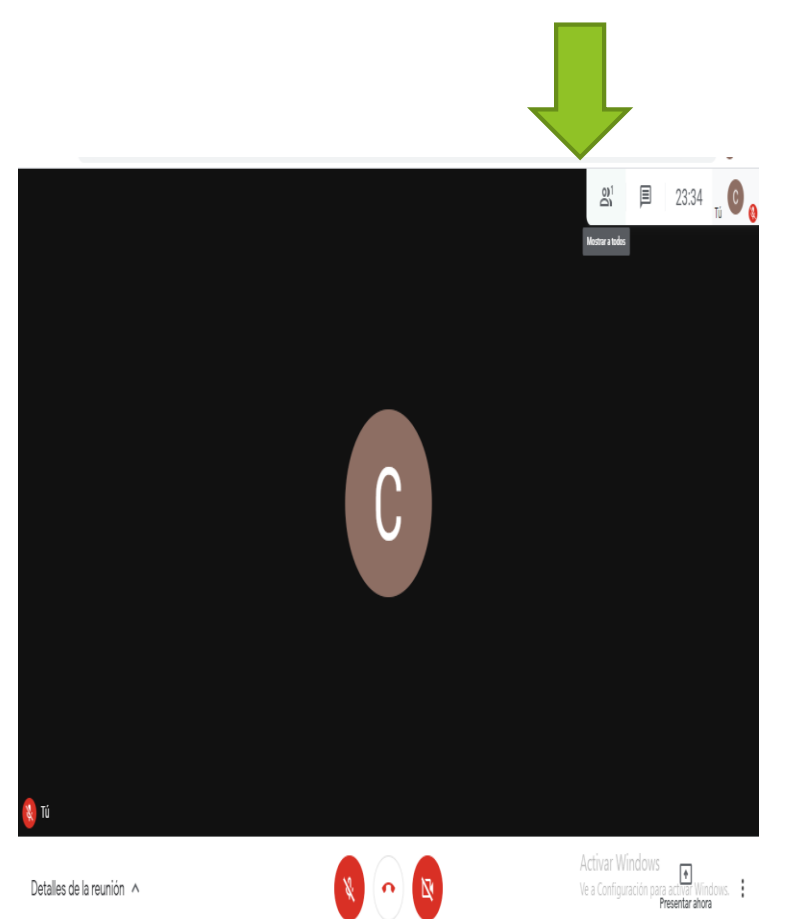

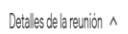

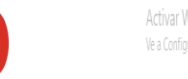

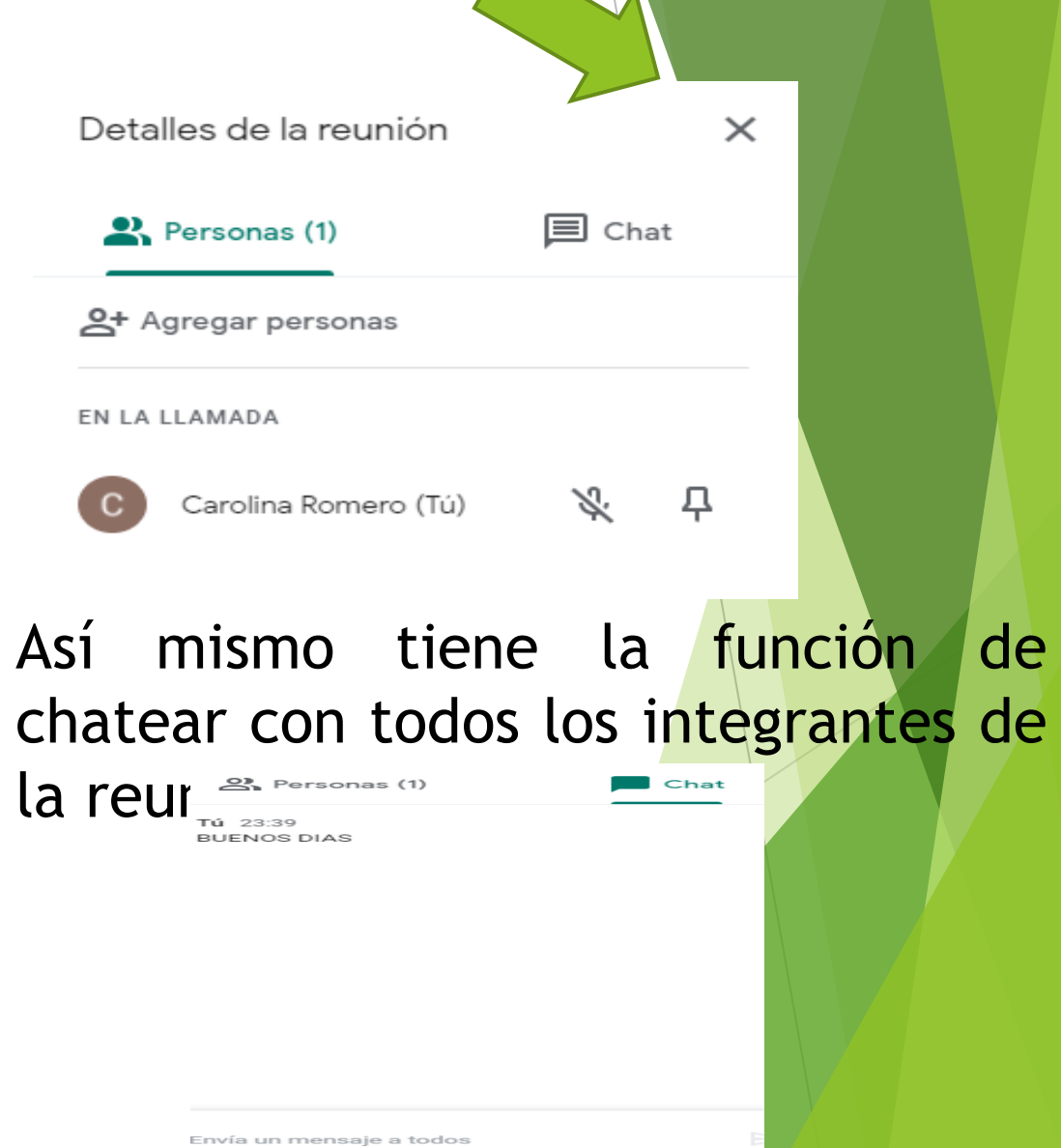

#### **EX COMPARTIR UNA PANTALLA, PRESENTACION O VENTANA**

Se encuentra en la parte inferior derecha "Presentar ahora", donde nos da 3 opciones.

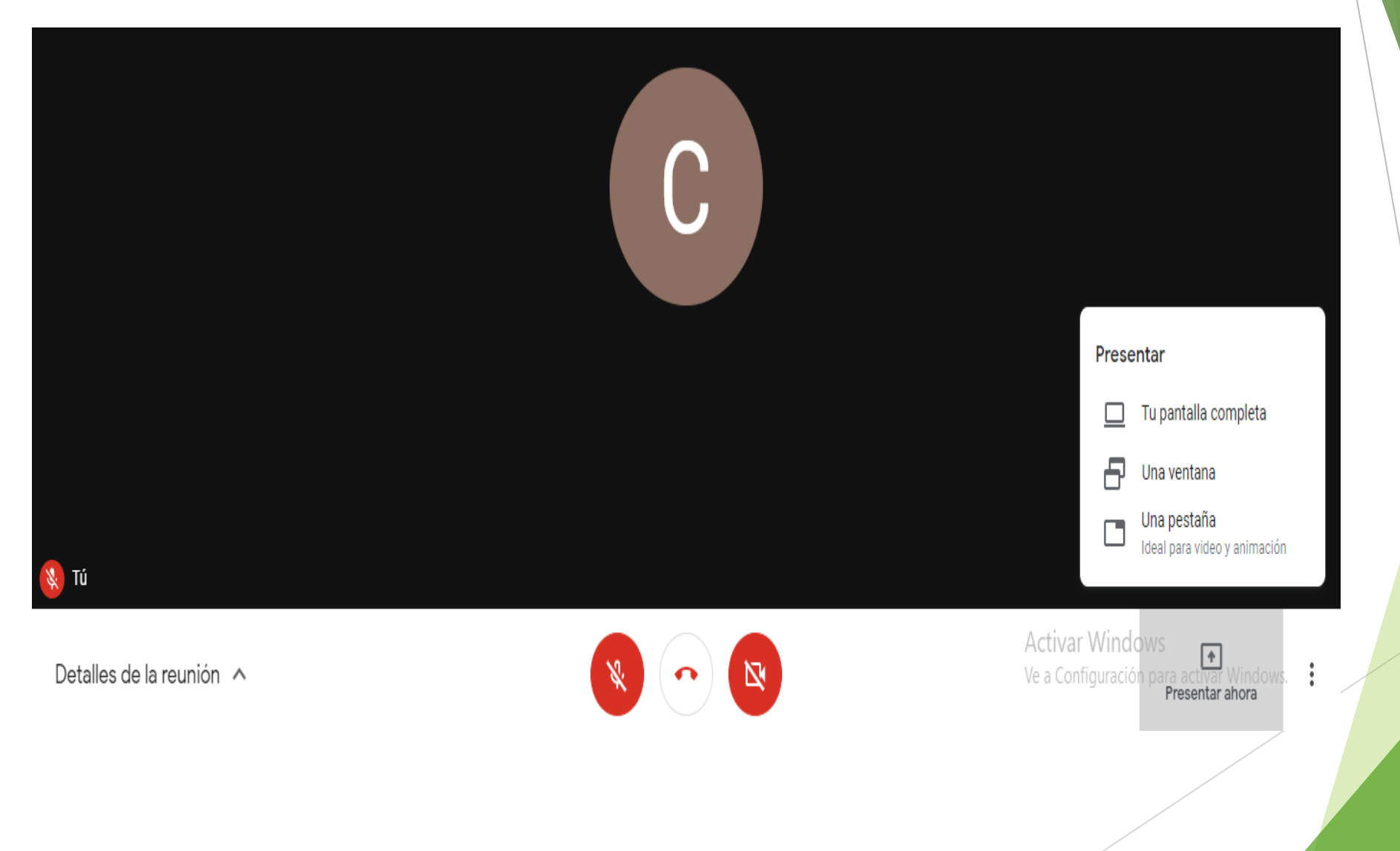

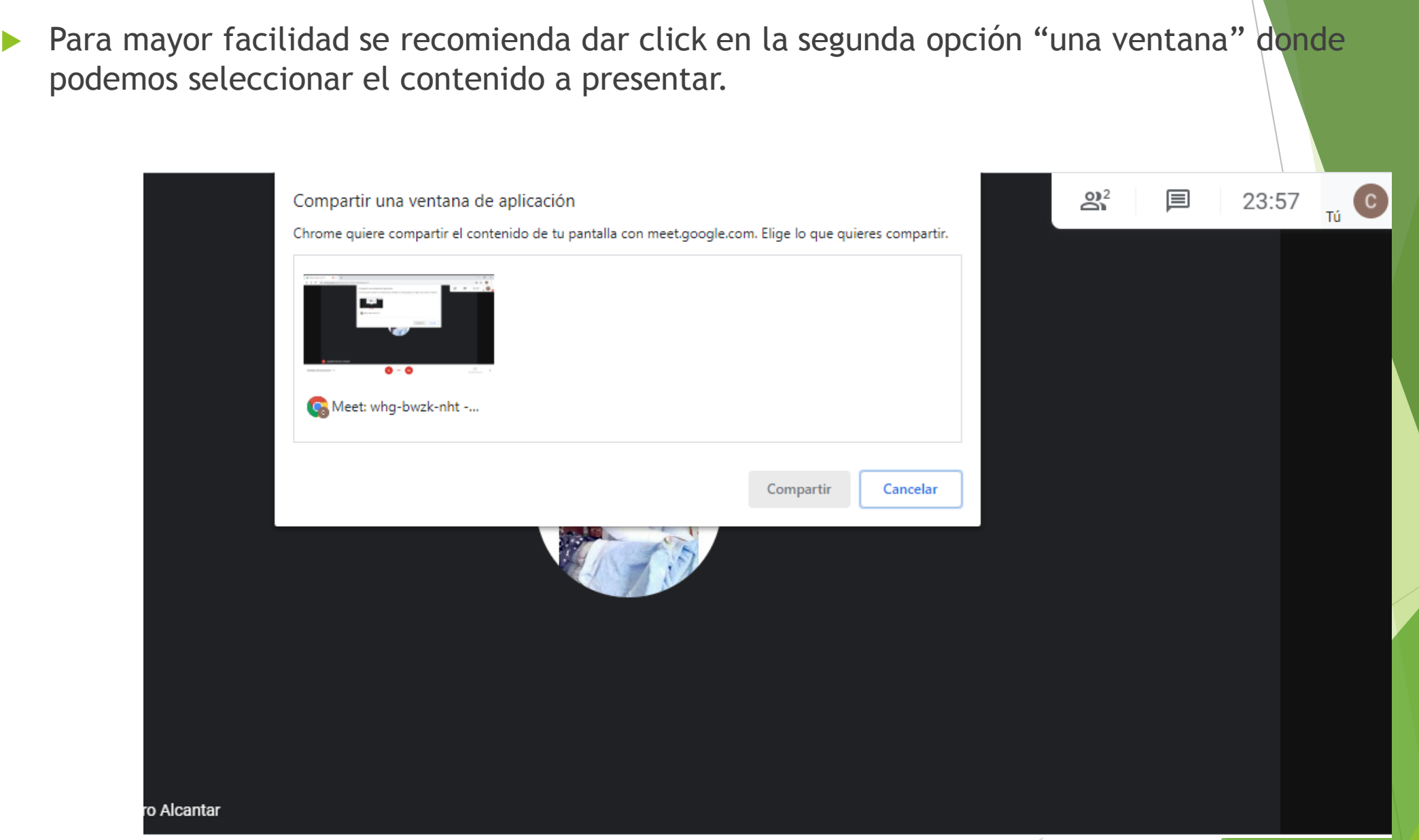

# ESPERO SEA DE UTILIDAD LA INFORMACIÓN COMPARTIDA